# **Začínáme DCP-8085DN Stručný návod k obsluze**

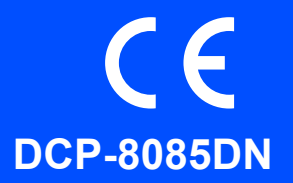

Dříve než začnete zařízení používat si přečtěte tento Stručný návod k obsluze, kde naleznete pokyny pro správné nastavení a instalaci. Chcete-li si Stručný návod k obsluze zobrazit v jiných jazykových verzích, jděte na adresu <http://solutions.brother.com/>.

### **DŮLEŽITÉ**

**Zatím NEPŘIPOJUJTE kabel rozhraní.**

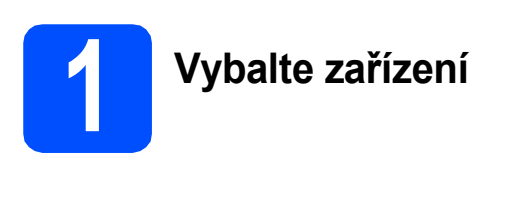

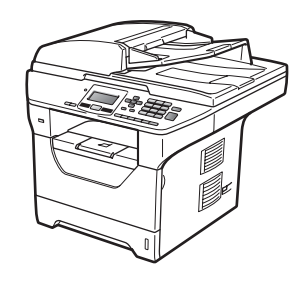

### **VAROVÁNÍ**

**Pro zabalení zařízení se používají plastové sáčky. Tyto sáčky uchovávejte mimo dosah dětí, zabráníte tím nebezpečí udušení.**

### **Poznámka**

#### *Kabel USB*

*Ubezpečte se, že používáte kabel USB 2.0 (typ A/B) v délce nepřesahující 2 metry.*

#### *Paralelní kabel*

*NEPOUŽÍVEJTE kabel pro paralelní rozhraní v délce přesahující 2 metry. Používejte stíněný kabel rozhraní splňující normu IEEE 1284.*

#### *Síťový kabel*

*Používejte rovnou kroucenou dvojlinku kategorie 5 (nebo vyšší) pro ethernetové sítě 10BASE-T nebo 100BASE-TX.*

#### **Symboly použité v této příručce**

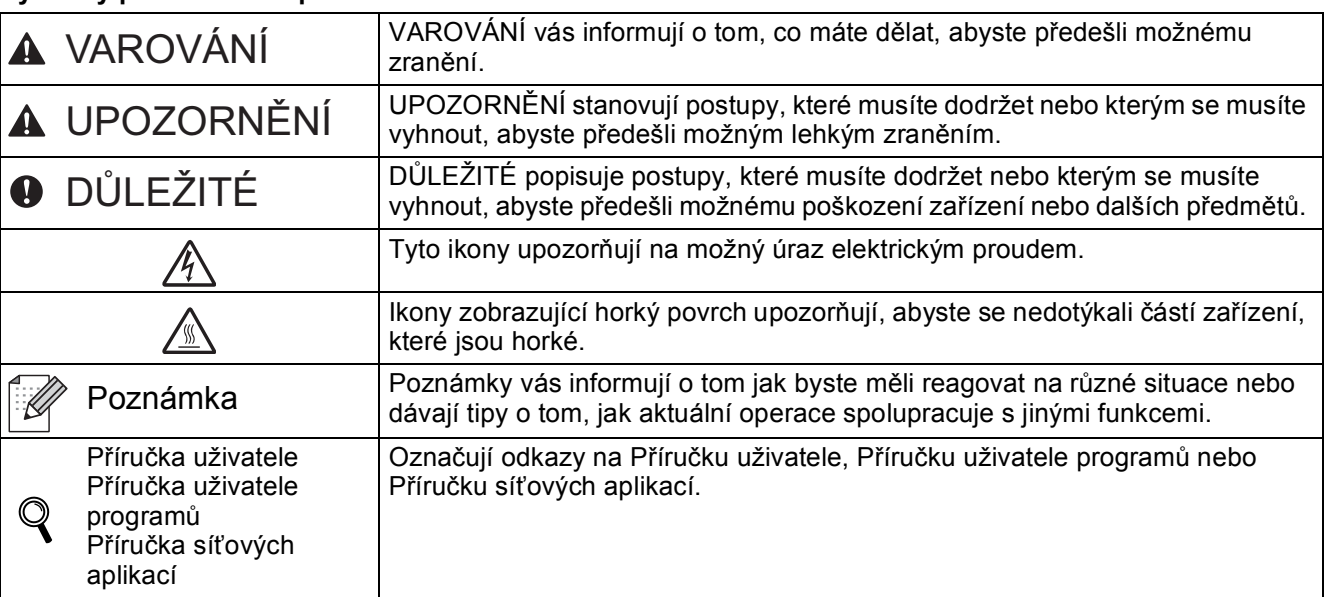

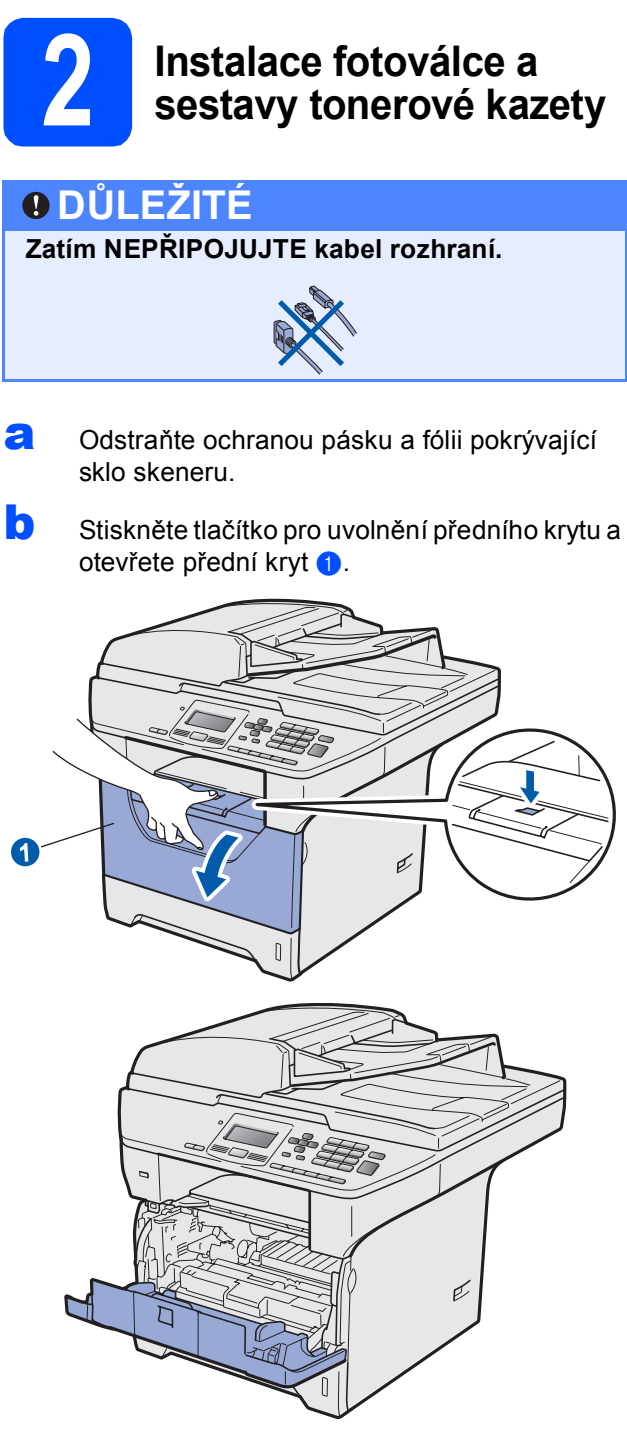

C Vybalte fotoválec a sestavu tonerové kazety.

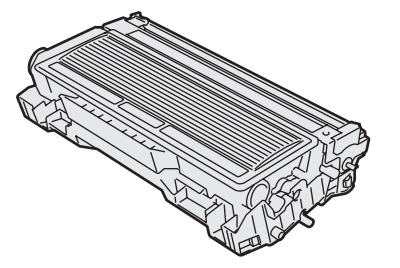

**d** Opatrně kazetou několikrát zatřeste ze strany na stranu, čímž toner uvnitř sestavy rovnoměrně rozprostřete.

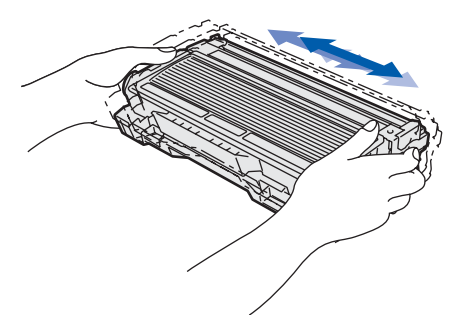

e Sestavu fotoválce vložte do zařízení tak, aby do zařízení zapadla.

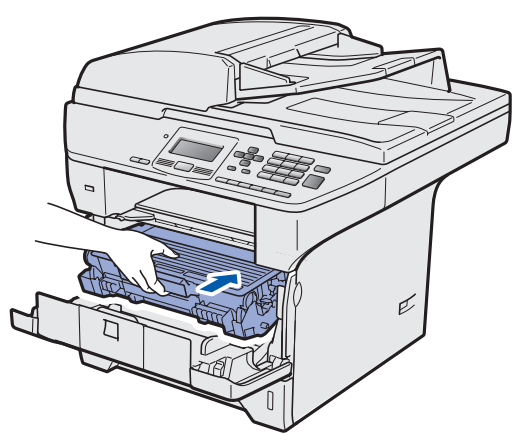

f Zavřete přední kryt zařízení.

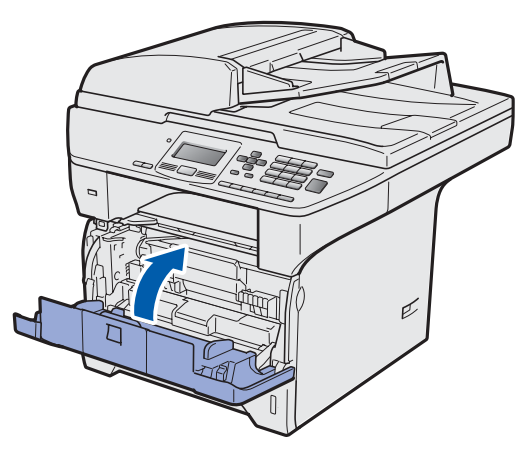

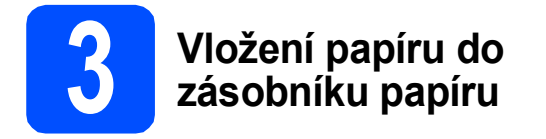

**a** Zásobník papíru zcela vytáhněte ze zařízeni.

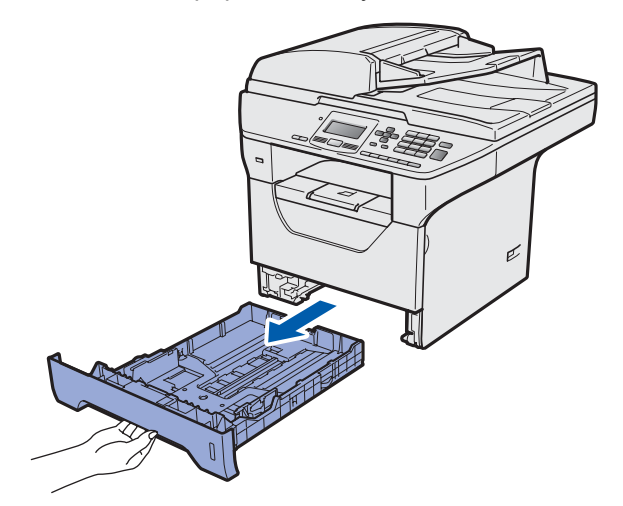

**b** Se stisknutou modrou páčkou pro uvolnění vodítka  $\bullet$  posuňte vodítka papíru tak, aby rozměr odpovídal formátu papíru, který do zásobníku vkládáte. Ubezpečte se, že vodítka v drážkách sedí pevně.

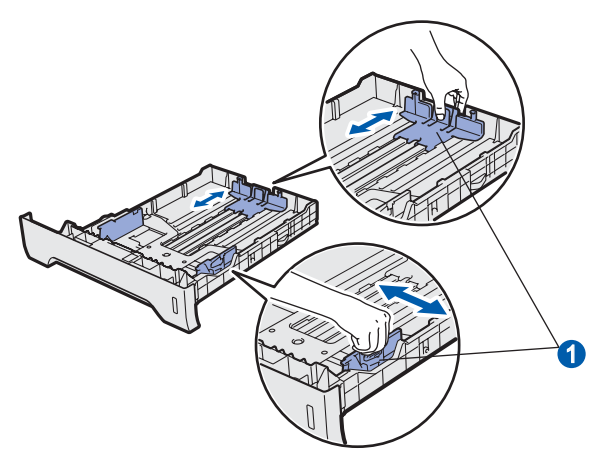

C Stoh papíru projeďte rukou, čímž zabráníte uvíznutí papíru a špatnému zavádění.

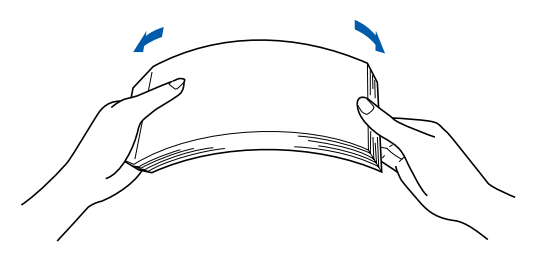

**d** Papír vložte do zásobníku a ubezpečte se, že papír je pod značkou maximálního množství papíru **a.** Tisková strana papíru musí být směrem dolů.

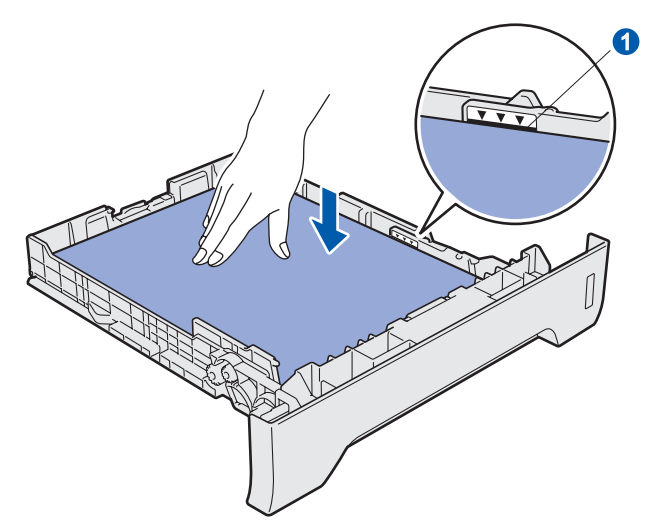

### **DŮLEŽITÉ**

**Ujistěte se, že se vodítka papíru dotýkají hran papíru, aby se zavedl správně.**

- e Zásobník papíru zasuňte zpět do zařízení. Zásobník musí být v zařízení úplně celý.
- f Otevřete vysouvací podpěru n, čímž zabráníte sesouvání papíru ze zásobníku pro výstup lícem dolů.

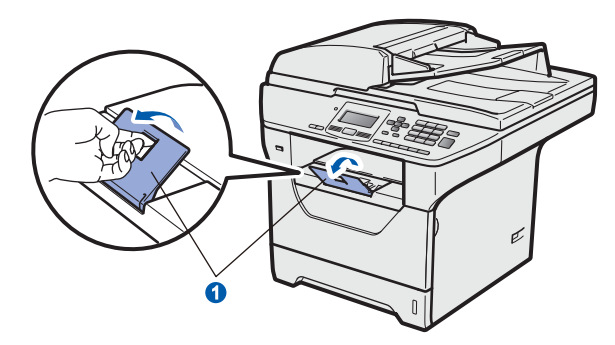

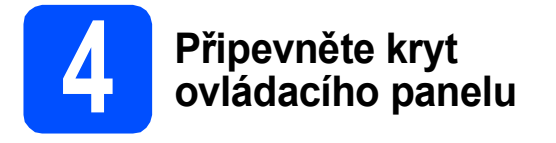

- a Otevřete kryt dokumentu.
- **b** Zvolte jazyk a připevněte kryt ovládacího panelu k zařízení.

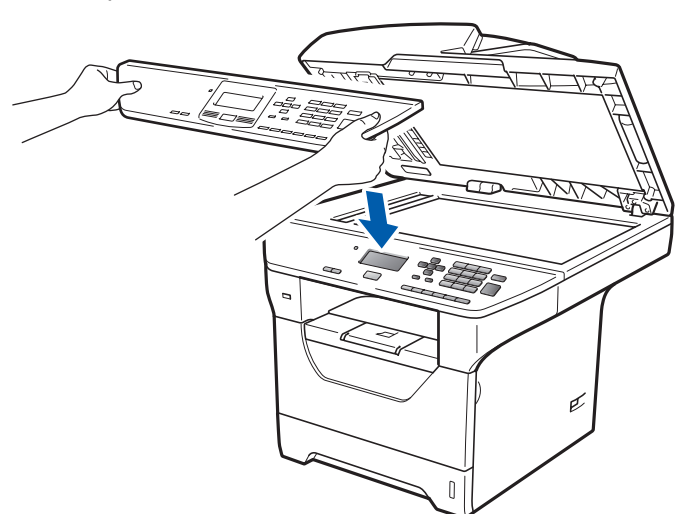

### **Poznámka**

*Pokud není kryt ovládacího panelu správně připevněn, nebudou tlačítka fungovat.*

<span id="page-3-0"></span>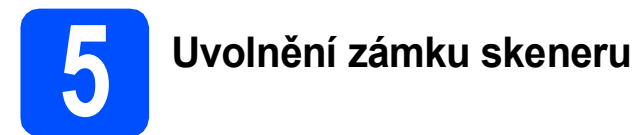

Zatlačte páčku  $\bullet$  ve znázorněném směru, čímž skener odemknete.

(Šedá uzamykací páčka skeneru je umístěná na levé zadní straně, pod krytem dokumentu 2.)

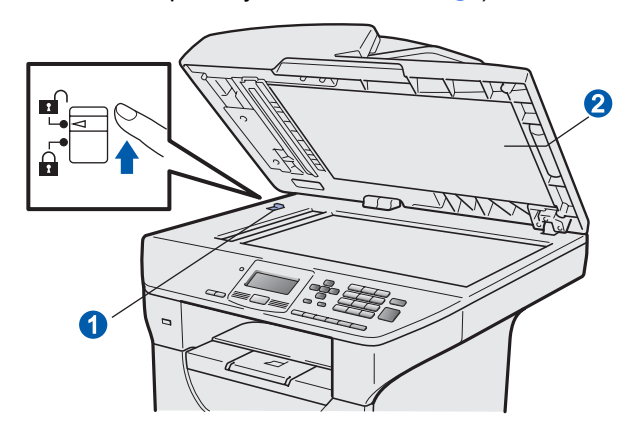

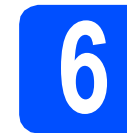

## **6 <sup>P</sup>řipojení napájecího kabelu**

### **DŮLEŽITÉ**

**Zatím NEPŘIPOJUJTE kabel rozhraní.** 

**a** Ujistěte se, že je spínač zařízení vypnutý. Připojte napájecí kabel k zařízení.

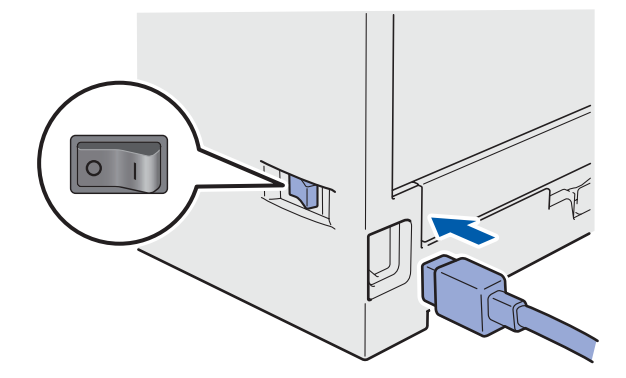

**b** Připojte napájecí kabel k elektrické zásuvce. Zapněte spínač zařízení.

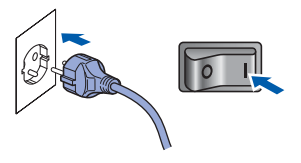

<span id="page-4-0"></span>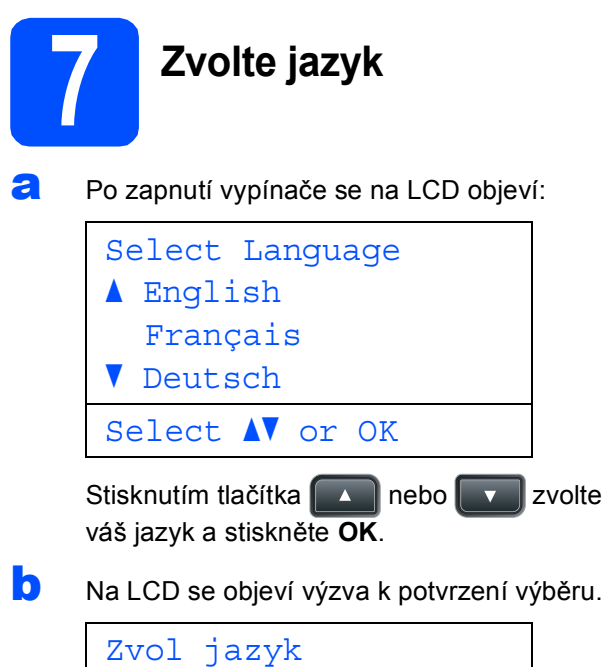

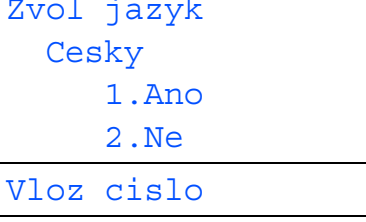

Pokud se na LCD zobrazí správný jazyk, stiskněte **1**.

—NEBO—

Stiskněte tlačítko **2**, čímž přejdete zpět na krok [a](#page-4-0), kde provedete opětovný výběr jazyka.

### **Poznámka**

- *Pokud se na LCD displeji zobrazí hlášení Skener blokovan, ihned uvolněte zámek skeneru a stiskněte tlačítko Stop/Exit (Stop/Konec). (Viz* Uvolně[ní zámku skeneru](#page-3-0) *[na stran](#page-3-0)ě 4.)*
- *Pokud vyberete nesprávný jazyk, můžete změnit vybraný jazyk v nabídce na ovládacím panelu zařízení. (Menu, 1, 0)*

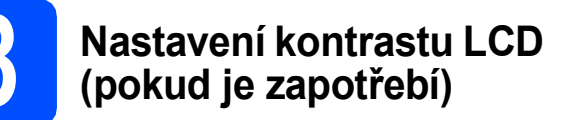

- a Stiskněte tlačítko **Menu**.
- b Stiskněte tlačítko **1**.
- c Stiskněte tlačítko **5**.
- **d** Stisknutím tlačítka zvýšíte kontrast.

—NEBO—

Stisknutím tlačítka snížíte kontrast. Stiskněte tlačítko **OK**.

e Stiskněte tlačítko **Stop/Exit** (Stop/Konec).

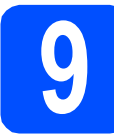

# **9 Nastavení data a času**

- a Stiskněte tlačítko **Menu**.
- b Stiskněte tlačítko **6**.
- c Stiskněte tlačítko **1**.
- **d** Na číselné klávesnici zadejte poslední dvě číslice roku, a poté stiskněte tlačítko **OK**. (např. pro 2009 zadejte **0**, **9**.)
- e Na číselné klávesnici zadejte dvě číslice pro měsíc, a poté stiskněte tlačítko **OK**. (např. pro březen zadejte **0**, **3**.)
- **f** Na číselné klávesnici zadejte dvě číslice pro den, a poté stiskněte tlačítko **OK**. (např. zadejte **2**, **5**.)
- **g** Prostřednictvím číselné klávesnice zadejte čas ve 24 hodinovém formátu a potom stiskněte tlačítko **OK**.

(např. pro čas 15:25 zadejte **1 5**, **2 5**.)

h Stiskněte tlačítko **Stop/Exit** (Stop/Konec).

# **10 Automatický letní čas**

- a Stiskněte tlačítko **Menu**.
- b Stiskněte tlačítko **6**.
- c Stiskněte tlačítko **2**.
- **d** Stisknutím tlačítka nebo vyberete Zap. (nebo Vyp.). Stiskněte **OK**.
- e Stiskněte tlačítko **Stop/Exit** (Stop/Konec).

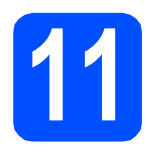

# **11 Volby typu připojení**

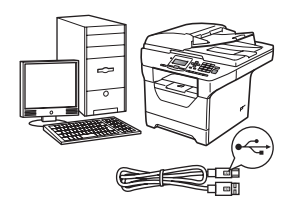

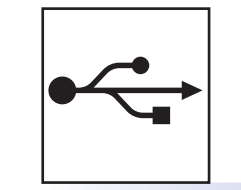

# **Pro uživatele rozhraní USB**

Windows®, přejděte na stranu [str. 8](#page-7-0) Macintosh®, přejděte na stranu [str. 10](#page-9-0)

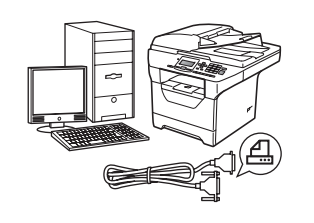

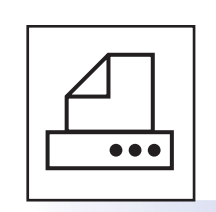

# **Pro kabel paralelního rozhraní**

Windows®, přejděte na stranu [str. 11](#page-10-0)

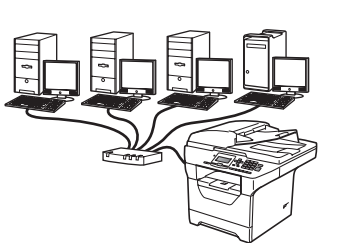

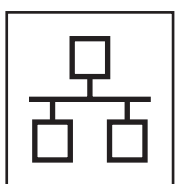

# **Pro kabelovou síť**

Windows<sup>®</sup>, přejděte na stranu [str. 13](#page-12-0) Macintosh®, přejděte na stranu [str. 15](#page-14-0)

**Informace pro Windows Server® 2003/2008 naleznete v** *Příručce síťových aplikací* **na disku CD-ROM.**

**®**

**Windows**

**®**

**USB**

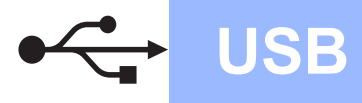

### <span id="page-7-0"></span>**Pro uživatele rozhraní USB (Operační systém Windows® 2000 Professional/XP/XP Professional x64 Edition/Windows Vista®)**

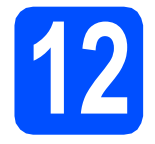

# **12 <sup>P</sup>řed instalací**

- **a** Ubezpečte se, že váš počítač je zapnutý a že na počítači máte správcovská práva.
- **b** V případě, že jste již připojili kabel rozhraní, zařízení vypněte a odpojte z elektrické sítě a od počítače.

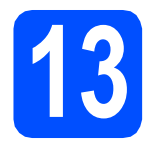

# **13 Instalace MFL-Pro Suite**

**a** Vložte dodaný disk CD-ROM do mechaniky CD-ROM. Pokud se zobrazí okno pro název modelu, zvolte své zařízení. Pokud se zobrazí okno pro jazyk, zvolte svůj jazyk.

### **Poznámka**

*Pokud se obrazovka Brother neobjeví automaticky, přejděte na Tento počítač (Počítač), dvojitě klikněte na ikonu CD-ROM a poté dvojitě klikněte na položku Start.exe.*

- **b** Zobrazí se hlavní nabídka disku CD-ROM. Klikněte na **Počáteční instalace**.
- c Klikněte na **Instalujte MFL-Pro Suite**.
- C Jakmile se zobrazí dialogové okno ScanSoft™ PaperPort™ 11SE **Licenční smlouva**, klikněte na položku **Ano**, pokud s **Licenční smlouvou** souhlasíte.
- e Instalace ScanSoft™ PaperPort™ 11SE začne automaticky a po ní bude následovat instalace MFL-Pro Suite.
- f Jakmile se zobrazí dialogové okno **Licenční smlouva** pro program Brother MFL-Pro Suite, klikněte na položku **Ano**, pokud s **Licenční smlouvou** souhlasíte.
- g Zvolte **Místní připojení** a poté klikněte na **Další**. Instalace pokračuje.
- <span id="page-7-1"></span>**h** Pokud nechcete monitorovat stav zařízení a chybová hlášení ze svého počítače, zrušte volbu **Povolit Sledování stavu** a poté klikněte na **Další**.

**i Jakmile se zobrazí toto dialogové okno,** přejděte k dalšímu kroku.

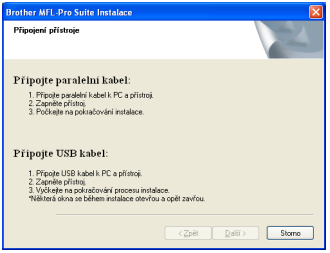

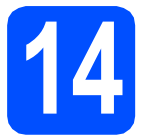

# **14 <sup>P</sup>řipojení USB kabelu**

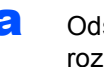

a Odstraňte nálepku, která kryje konektor rozhraní USB.

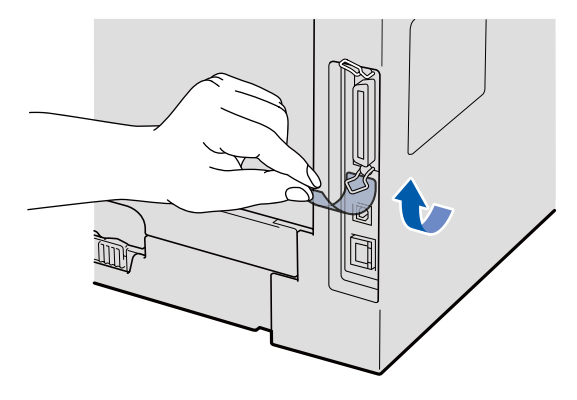

**b** USB kabel připojte k USB konektoru na zařízení, který je označen symbolem ... kabel připojte k počítači.

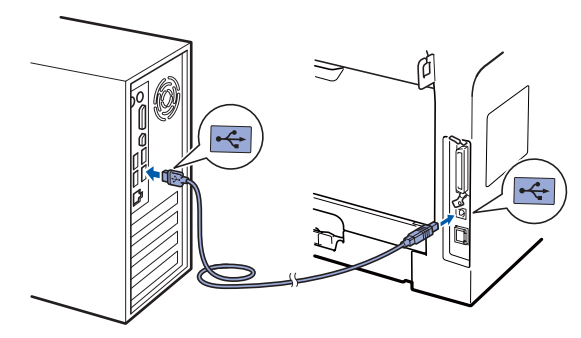

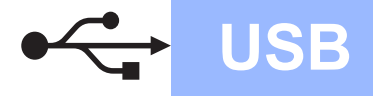

# **Windows USB ®**

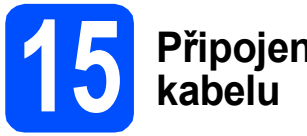

# **15 <sup>P</sup>řipojení napájecího**

**a** Připojte napájecí kabel k elektrické zásuvce. Zapněte spínač zařízení.

Instalace bude automaticky pokračovat.

Dialogové okna se budou zobrazovat jedno po druhém.

### **DŮLEŽITÉ**

**NEZKOUŠEJTE během instalace žádnou z těchto obrazovek zrušit. Některá dialogová okna se mohou zobrazit až po několika sekundách.**

**b** Po zobrazení okna **On-Line registrace** proveďte výběr a postupujte podle zobrazených pokynů. Po dokončení registračního procesu zavřete webový prohlížeč a vraťte se na toto okno. Poté klikněte na **Další**.

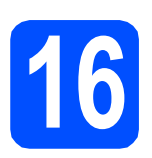

# **16 Dokončení a restart**

a Klepnutím na tlačítko **Dokončit** restartujte počítač.

Po restartování počítače se musíte přihlásit s oprávněními správce.

b Na obrazovce **Kontrola aktualizací firmwaru** zvolte aktualizaci firmware, kterou chcete a klikněte na **OK**. Pokud v kroku [h](#page-7-1) vypnete Sledování stavu, obrazovka se nezobrazí.

### **Poznámka**

*Pro provedení aktualizace firmware je nutný přístup k internetu.*

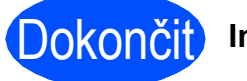

### Dokončit **Instalace je dokončena.**

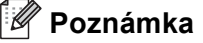

### *Ovladač tiskárny XML Paper Specification*

*Ovladač tiskárny XML Paper Specification je nejvhodnější ovladač při tisku z aplikací, které používají dokumenty se specifikací papíru XML. Nejnovější ovladač si můžete stáhnout z Brother Solutions Center na adrese [http://solutions.brother.com/.](http://solutions.brother.com/)*

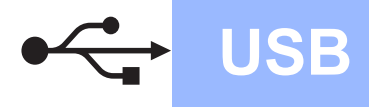

## <span id="page-9-0"></span>**Pro uživatele rozhraní USB (Mac OS® X 10.3.9 nebo novější)**

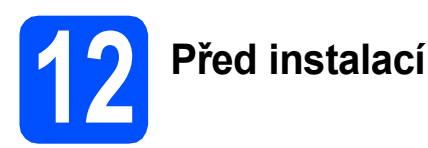

**a** Ubezpečte se, že zařízení je připojeno k napájení a váš počítač Macintosh® je zapnutý. Musíte být přihlášeni s oprávněními správce.

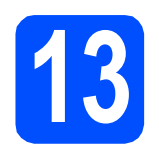

# **13 <sup>P</sup>řipojení USB kabelu**

### **DŮLEŽITÉ**

- **NEPŘIPOJUJTE zařízení k portu USB na klávesnici ani k nenapájenému rozbočovači USB.**
- **Zařízení připojte přímo k počítači Macintosh®.**
- a Odstraňte nálepku, která kryje konektor rozhraní USB.

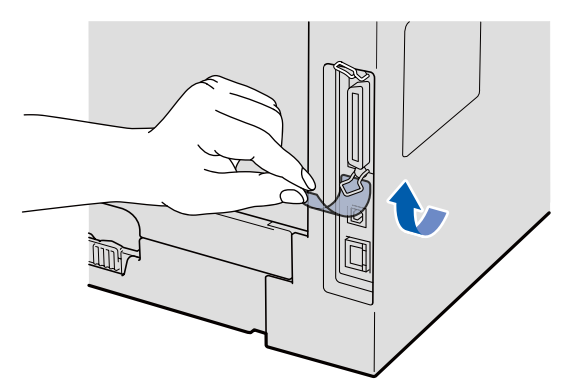

**b** USB kabel připojte k USB konektoru na zařízení, který je označen symbolem  $\leftarrow$ . Poté kabel připojte k počítači.

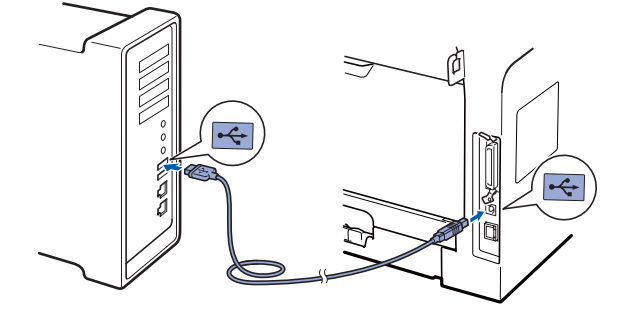

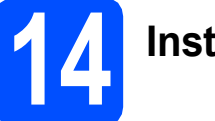

# **14 Instalace MFL-Pro Suite**

- **a** Vložte dodaný disk CD-ROM do mechaniky CD-ROM.
- **b** Instalaci provedete dvojitým kliknutím na položku **Start Here OSX** (Začněte zde OSX).
- **C** Programové vybavení Brother vyhledá zařízení Brother. Během této doby se zobrazí následující okno.

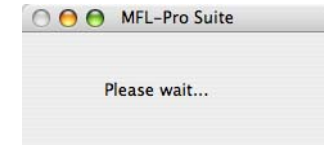

- **d** Zvolte zařízení ze seznamu a poté klikněte na **OK**.
- e Když se zobrazí toto okno, klepněte na tlačítko **OK**.

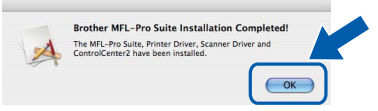

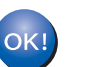

**Instalace MFL-Pro Suite je dokončena. Přejděte ke kroku** 15 **[na str. 10.](#page-9-1)**

# <span id="page-9-1"></span>**15 Instalace Presto! PageManager**

Jakmile provedete instalaci Presto! PageManager, do Brother ControlCenter2 se přidá funkce OCR. Pomocí nástroje Presto! PageManager můžete jednoduše skenovat, sdílet a organizovat fotografie a dokumenty.

**a** Dvojitě klikněte na položku **Presto! PageManager** a postupujte podle zobrazených pokynů.

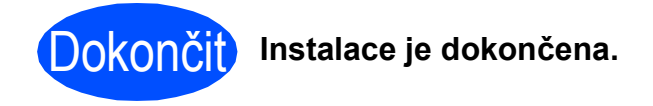

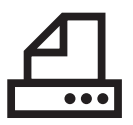

# <span id="page-10-0"></span>**Pro uživatele paralelního rozhraní (Operační systém Windows® 2000 Professional/XP/XP Professional x64 Edition)**

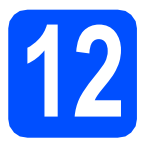

# **12 <sup>P</sup>řed instalací**

- **a** Ubezpečte se, že váš počítač je zapnutý a že na počítači máte správcovská práva.
- **b** V případě, že jste již připojili kabel rozhraní, zařízení vypněte a odpojte z elektrické sítě a od počítače.

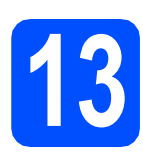

# **13 Instalace MFL-Pro Suite**

**a** Vložte dodaný disk CD-ROM do mechaniky CD-ROM. Pokud se zobrazí okno pro název modelu, zvolte své zařízení. Pokud se zobrazí okno pro jazyk, zvolte svůj jazyk.

## **Poznámka**

*Pokud se obrazovka Brother neobjeví automaticky, přejděte na Tento počítač (Počítač), dvojitě klikněte na ikonu CD-ROM a poté dvojitě klikněte na položku Start.exe.*

- **b** Zobrazí se hlavní nabídka disku CD-ROM. Klikněte na **Počáteční instalace**.
- c Klikněte na **Instalujte MFL-Pro Suite**.
- C Jakmile se zobrazí dialogové okno ScanSoft™ PaperPort™ 11SE **Licenční smlouva**, klikněte na položku **Ano**, pokud s **Licenční smlouvou** souhlasíte.
- e Instalace ScanSoft™ PaperPort™ 11SE začne automaticky a po ní bude následovat instalace MFL-Pro Suite.
- f Jakmile se zobrazí dialogové okno **Licenční smlouva** pro program Brother MFL-Pro Suite, klikněte na položku **Ano**, pokud s **Licenční smlouvou** souhlasíte.
- g Zvolte **Místní připojení** a poté klikněte na **Další**. Instalace pokračuje.
- <span id="page-10-1"></span>**h** Pokud nechcete monitorovat stav zařízení a chybová hlášení ze svého počítače, zrušte volbu **Povolit Sledování stavu** a poté klikněte na **Další**.
- **i** Jakmile se zobrazí toto dialogové okno, přejděte k dalšímu kroku.

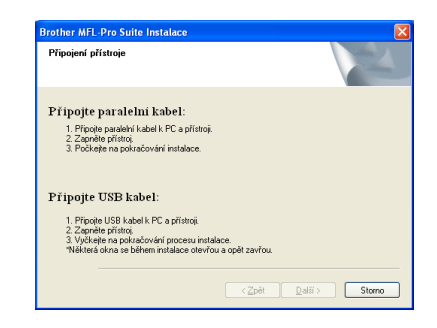

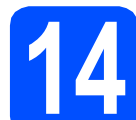

# **14 <sup>P</sup>řipojení paralelního kabelu**

### **DŮLEŽITÉ**

**Zařízení připojte přímo k počítači.**

**a** K počítači připojte kabel paralelního rozhraní a poté jej připojte k zařízení.

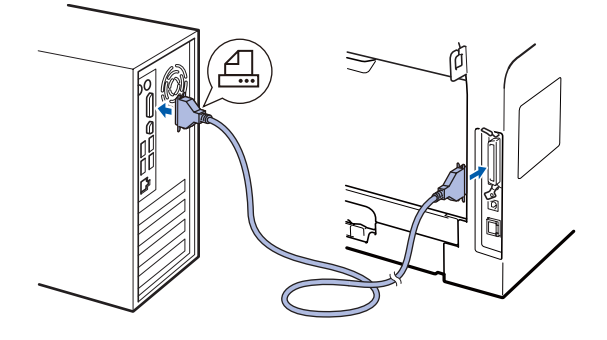

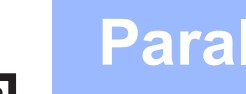

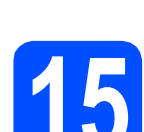

# **15 <sup>P</sup>řipojení napájecího kabelu**

**a** Připojte napájecí kabel k elektrické zásuvce. Zapněte spínač zařízení.

Instalace bude automaticky pokračovat.

Dialogové okna se budou zobrazovat jedno po druhém.

**b** Postupujte jedním z následujících způsobů: ■ Uživatelé Windows<sup>®</sup> 2000 Professional, kliknout na **Další**.

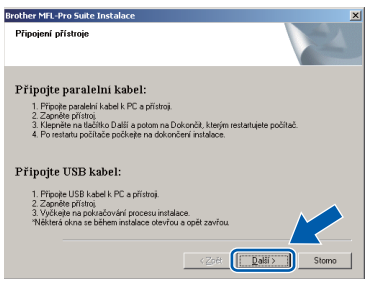

### **Poznámka**

*Když se zobrazí toto okno, klikněte na tlačítko OK.*

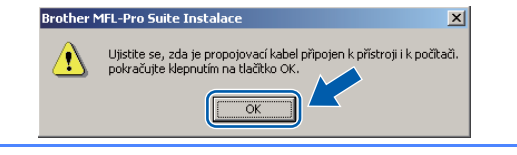

■ Uživatelé Windows<sup>®</sup> XP/XP Professional x64 Edition vyčkejte chvíli než se spustí automatická instalace ovladačů Brother. Dialogová okna se budou zobrazovat jedno po druhém.

### **DŮLEŽITÉ**

**NEZKOUŠEJTE během instalace žádnou z těchto obrazovek zrušit. Některá dialogová okna se mohou zobrazit až po několika sekundách.**

c Po zobrazení okna **On-Line registrace** proveďte výběr a postupujte podle zobrazených pokynů. Po dokončení registračního procesu zavřete webový prohlížeč a vraťte se na toto okno. Poté klikněte na **Další**.

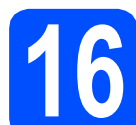

# **16 Dokončení a restart**

- a Klepnutím na tlačítko **Dokončit** restartujte počítač. Po restartování počítače se musíte přihlásit s oprávněními správce.
- b Na obrazovce **Kontrola aktualizací firmwaru** zvolte aktualizaci firmware, kterou chcete a klepněte na **OK**. Pokud v kroku [h](#page-10-1) vypnete Sledování stavu, obrazovka se nezobrazí.

### **Poznámka**

*Pro provedení aktualizace firmware je nutný přístup k internetu.*

Dokončit **Instalace je dokončena.**

### **Poznámka**

*Ovladač tiskárny XML Paper Specification Ovladač tiskárny XML Paper Specification je nejvhodnější ovladač při tisku z aplikací, které používají dokumenty se specifikací papíru XML. Nejnovější ovladač si můžete stáhnout z Brother Solutions Center na adrese <http://solutions.brother.com/>.*

# <span id="page-12-0"></span>**Pro uživatele rozhraní kabelové sítě (Operační systém Windows® 2000 Professional/XP/XP Professional x64 Edition/Windows Vista®)**

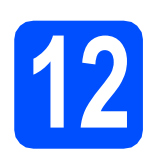

# **12 <sup>P</sup>řed instalací**

a Ubezpečte se, že váš počítač je zapnutý a že na počítači máte správcovská práva.

# **DŮLEŽITÉ**

**Po dobu instalace vypněte veškeré programy osobní brány firewall (jiné nežli je brána firewall systému Windows®), aplikace antispyware nebo antivirus.**

**b** Zařízení odpojte od elektrické zásuvky.

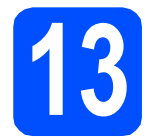

### **13 <sup>P</sup>řipojení síťového kabelu**

**a** Kabel síťového rozhraní připojte k zásuvce místní sítě označené symbolem  $\frac{1}{n}$ a poté jej připojte k volnému portu na rozbočovači.

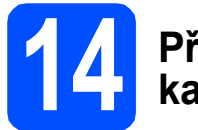

### **14 <sup>P</sup>řipojení napájecího kabelu**

Připojte napájecí kabel k elektrické zásuvce. Zapněte spínač zařízení.

- **15 Instalace MFL-Pro Suite**
- **a** Vložte dodaný disk CD-ROM do mechaniky CD-ROM. Pokud se zobrazí okno pro název modelu, zvolte své zařízení. Pokud se zobrazí okno pro jazyk, zvolte svůj jazyk.

### **Poznámka**

*Pokud se obrazovka Brother neobjeví automaticky, přejděte na Tento počítač (Počítač), dvojitě klikněte na ikonu CD-ROM a poté dvojitě klikněte na položku Start.exe.*

- **b** Zobrazí se hlavní nabídka disku CD-ROM. Klikněte na **Počáteční instalace**.
- c Klikněte na **Instalujte MFL-Pro Suite**.
- d Jakmile se zobrazí dialogové okno ScanSoft™ PaperPort™ 11SE **Licenční smlouva**, klikněte na položku **Ano**, pokud s **Licenční smlouvou** souhlasíte.
- e Instalace ScanSoft™ PaperPort™ 11SE začne automaticky a po ní bude následovat instalace MFL-Pro Suite.

**®**

- f Jakmile se zobrazí dialogové okno **Licenční smlouva** pro program Brother MFL-Pro Suite, klikněte na položku **Ano**, pokud s **Licenční smlouvou** souhlasíte.
- g Zvolte **Síťová instalace** a poté klikněte na **Další**.

**h** Pro uživatele Windows<sup>®</sup> XP SP2/XP Professional x64 Edition/Windows Vista®: jakmile se objeví tato obrazovka, zvolte položku **Změnit nastavení portu brány firewall, aby bylo možné navázat síťové připojení a pokračovat v instalaci. (Doporučeno).** a klikněte **Další**.

> Pokud firewall ve Windows® nepoužíváte, nahlédněte do *Příručka uživatele* vašeho programu, abyste zjistili, jak přidat následující síťové porty.

- Pro síťové skenování přidejte UDP port 54925.
- Pokud máte i nadále problémy se síťovým připojením, přidejte UDP port 137.

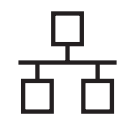

Pokud je zařízení nakonfigurováno pro vaši síť, zvolte zařízení v seznamu a poté klepněte na **Další**.

### **Poznámka**

*• Pokud se vaše zařízení na síti nevyskytuje, objeví se následující obrazovka.*

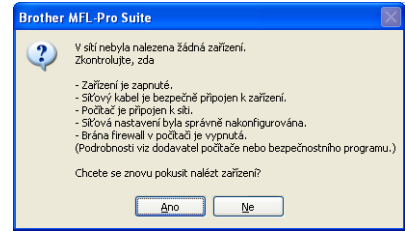

*Potvrďte nastavení sítě postupem dle zobrazených pokynů.*

*• Pokud zařízení stále není nakonfigurováno k používání na síti, zobrazí se následující okno.*

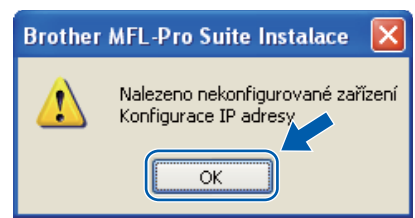

*Klikněte na tlačítko OK a poté na Konfigurace IP adresy. Zadejte IP adresu pro zařízení, která je vhodná pro vaši síť a postupujte podle zobrazených pokynů.*

- <span id="page-13-0"></span>Pokud nechcete monitorovat stav zařízení a chybová hlášení ze svého počítače, zrušte volbu **Povolit Sledování stavu** a poté klikněte na **Další**.
- **k** Instalace ovladačů Brother bude automaticky zahájena. Dialogové okna se budou zobrazovat jedno po druhém.

### **DŮLEŽITÉ**

**NEZKOUŠEJTE během instalace žádnou z těchto obrazovek zrušit. Některá dialogová okna se mohou zobrazit až po několika sekundách.**

l Po zobrazení okna **On-Line registrace** proveďte výběr a postupujte podle zobrazených pokynů. Po dokončení registračního procesu zavřete webový prohlížeč a vraťte se na toto okno. Poté klikněte na **Další**.

# **16 Dokončení a restart**

a Klepnutím na tlačítko **Dokončit** restartujte počítač. Po restartování počítače se musíte přihlásit s oprávněními správce.

b Na obrazovce **Kontrola aktualizací firmwaru** zvolte aktualizaci firmware, kterou chcete a klepněte na **OK**. Pokud v kroku [j](#page-13-0) vypnete Sledování stavu, obrazovka se nezobrazí.

### **Poznámka**

*Pro provedení aktualizace firmware je nutný přístup k internetu.*

 $\sqrt{\text{Dokonči}}$  Instalace je dokončena.

### **Poznámka**

*Ovladač tiskárny XML Paper Specification Ovladač tiskárny XML Paper Specification je nejvhodnější ovladač při tisku z aplikací, které používají dokumenty se specifikací papíru XML. Nejnovější ovladač si můžete stáhnout z Brother Solutions Center na adrese <http://solutions.brother.com/>.*

## <span id="page-14-0"></span>**Pro uživatele rozhraní kabelové sítě (Mac OS® X 10.3.9 nebo novější)**

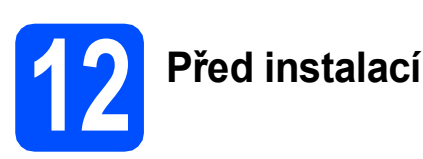

**a** Ubezpečte se, že zařízení je připojeno k napájení a váš počítač Macintosh® je zapnutý. Musíte být přihlášeni s oprávněními správce.

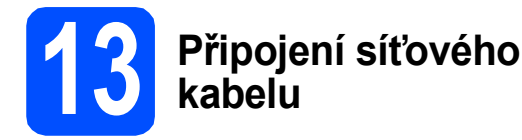

**a** Kabel síťového rozhraní připojte k zásuvce místní sítě označené symbolem  $\frac{1}{n}$  a poté jej připojte k volnému portu na rozbočovači.

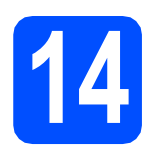

# **14 Instalace MFL-Pro Suite**

- **a** Vložte dodaný disk CD-ROM do mechaniky CD-ROM.
- **b** Instalaci provedete dvojitým kliknutím na položku **Start Here OSX** (Začněte zde OSX).
- **C** Programové vybavení Brother vyhledá zařízení Brother. Během této doby se zobrazí následující okno.

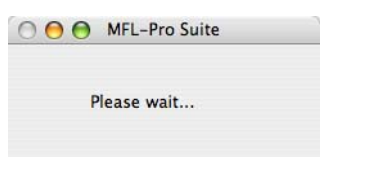

**d** Pokud je zařízení nakonfigurováno pro vaši síť, zvolte zařízení v seznamu a poté klepněte na **OK**.

### **Poznámka**

- *Pokud se vaše zařízení na síti nevyskytuje, zkontrolujte nastavení sítě.*
- *Když se zobrazí toto okno, klikněte na tlačítko OK.*

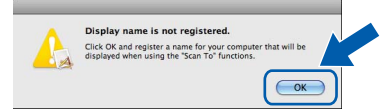

*• Zadejte název pro svůj počítač Macintosh® do pole Display Name (Jméno pro displei) v délce maximálně 15 znaků a klikněte na OK. Přejděte ke kroku* [e](#page-14-1)*.*

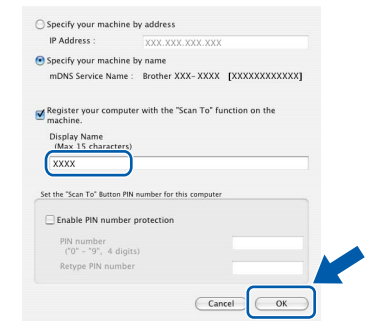

- *Pokud chcete použít klávesu zařízení Scan (Sken) pro skenování na síť, musíte zvolit zaškrtávací políčko Register your computer with the "Scan To" function on the machine (Zaregistrovat počítač k funkci "Skenovat do" na zařízení).*
- *Zadaný název se zobrazí na LCD displeji*  zařízení jakmile stisknete tlačítko  $\geq$  a zvolíte *si volbu skenování. (Další informace naleznete v části* Síťové skenování *v* Příručce uživatele programů *na disku CD-ROM.)*
- <span id="page-14-1"></span>e Když se zobrazí toto okno, klepněte na tlačítko **OK**.

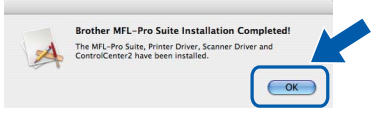

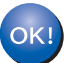

**Instalace MFL-Pro Suite je dokončena. Přejděte ke kroku** 15 **[na str. 16.](#page-15-0)**

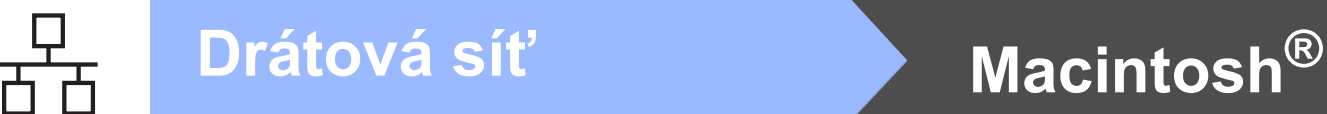

<span id="page-15-0"></span>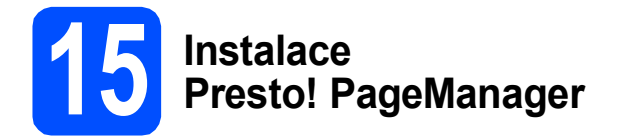

Jakmile provedete instalaci Presto! PageManager, do Brother ControlCenter2 se přidá funkce OCR. Pomocí nástroje Presto! PageManager můžete jednoduše skenovat, sdílet a organizovat fotografie a dokumenty.

**a** Dvojitě klikněte na položku **Presto! PageManager** a postupujte podle zobrazených pokynů.

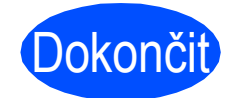

Dokončit **Instalace je dokončena.**

# **Bezpečné používání zařízení**

Tyto pokyny uchovejte pro pozdější použití a před jakoukoli údržbou si je důkladně prostudujte.

### **VAROVÁNÍ**

Zařízení obsahuje elektrody s vysokým napětím. Před čištěním vnitřního prostoru zařízení se ubezpečte, že jste odpojili napájecí kabel z elektrické zásuvky. Tím zabráníte úrazu elektrickým proudem.

/Y NEZACHÁZEJTE se zástrčkou mokrýma rukama. Můžete si přivodit úraz elektrickým proudem. Vždy se přesvědčte, že zástrčka je zcela zasunutá.

Tento výrobek je nutné instalovat do blízkosti elektrické zásuvky, která je jednoduše dostupná. V případě nebezpeční musíte napájecí kabel odpojit od elektrické zásuvky a tak zcela odpojit napájení zařízení.

NEPOUŽÍVEJTE žádné hořlavé látky, žádné druhy sprejů nebo organických rozpouštědel/kapalin obsahujících alkohol nebo amoniak k čištění vnitřního prostoru nebo krytu zařízení. Používáním těchto látek může dojít k požáru nebo úrazu elektrickým proudem. Pokyny k čištění zařízení naleznete v části *Běžná údržba* v *Příručce uživatele*.

NEPOUŽÍVEJTE vysavač k odstraňování rozsypaného toneru. Může dojít ke vznícení tonerového prachu uvnitř vysavače a tím může vzniknout požár. Tonerový prach pečlivě vyčistěte pomocí suché, netřepící se látky a zlikvidujte dle místních nařízení.

# **CAUTION UPOZORNĚNÍ**

Poté, co jste zařízení používali, mohou být některé vnitřní části zařízení velmi horké. Když otevřete přední nebo zadní kryt zařízení, NEDOTÝKEJTE se šedých částí označených v nákresech.

Ruce nepokládejte na hranu zařízení pod kryt dokumentu dle vyobrazení; zabráníte tím poranění.

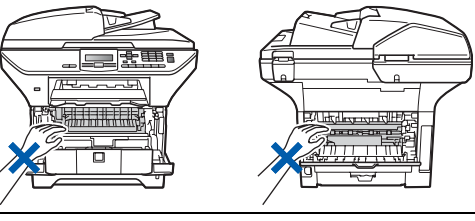

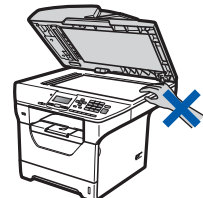

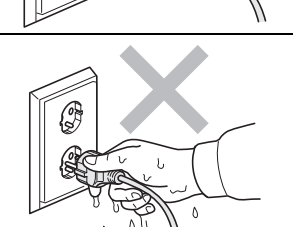

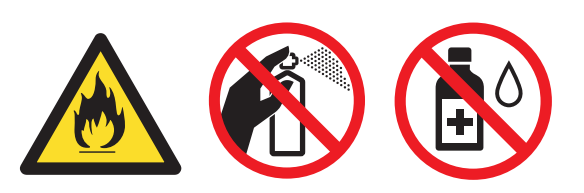

# **Druhá informace**

### **CAUTION UPOZORNĚNÍ**

Prsty nevkládejte do oblastí vyobrazených na ilustracích; zabráníte tím zranění.

Při přenášení chyťte zařízení za úchyty umístěné pod skenerem. NEPŘENÁŠEJTE zařízení uchycením za spodní stranu.

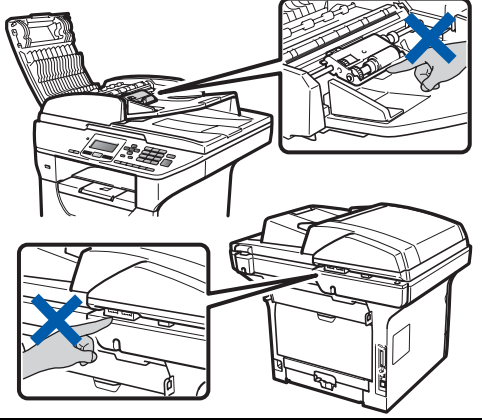

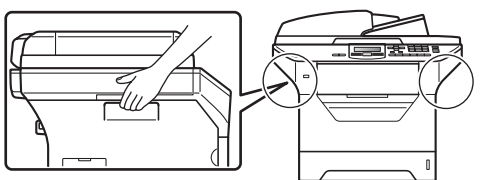

### **DŮLEŽITÉ**

**Vypékací jednotka je označena výstražním štítkem. Štítek NIKDY neodstraňujte a nepoškozujte.**

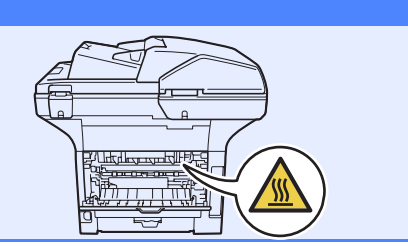

### **Poznámka**

*Zachovejte okolo zařízení minimální odstup jako na obrázku.*

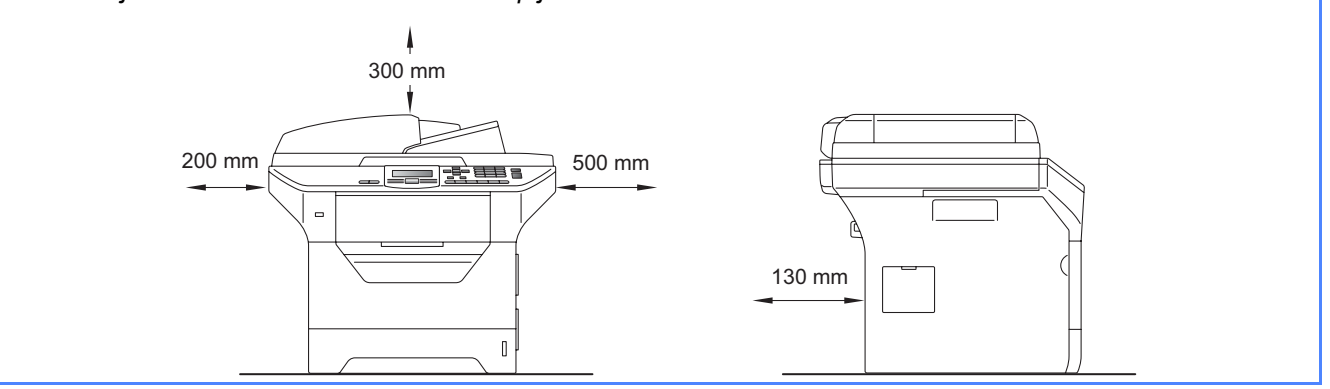

# **Druhá informace**

# **Předpisy**

#### **Prohlášení o shodě EC**

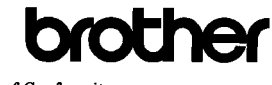

**EC Declaration of Conformity** 

Manufacturer Brother Industries Ltd., 15-1, Naeshiro-cho, Mizuho-ku, Nagoya 467-8561, Japan

Plant other Technology (Shenzhen) Ltd., NO6 Gold Garden Ind. Nanling Buji, Longgang, Shenzhen, China

Herewith declare that:

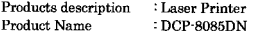

is in conformity with provisions of the Directives applied : Low Voltage Directive 2006/95/EC and the Electromagnetic Compatibility Directive 2004/108/EC.

Standards applied:

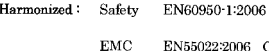

EN55022:2006 Class B EN55024:1998 + A1:2001 + A2:2003<br>EN51000-3-2:2006<br>EN61000-3-3:1995 + A1:2001 + A2:2005

Year in which CE marking was first affixed : 2008

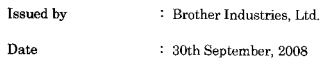

Place : Nagoya, Japar

Signature

Shrota

Junii Shiota General Manager Quality Management Dept

#### **Prohlášení o shodě EC**

Výrobce

Brother Industries Ltd., 15-1, Naeshiro-cho, Mizuho-ku, Nagoya 467-8561, Japonsko

Závod

Brother Technology (Shenzhen) Ltd., NO6 Gold Garden Ind. Nanling Buji, Longgang, Šenzen, Čína

Tímto prohlašujeme, že:

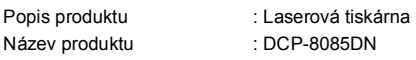

je v souladu s opatřeními platných Směrnic: Směrnice o nízkém napětí 2006/95/EC a Směrnice o elektromagnetické kompatibilitě 2004/108/EC.

Aplikované normy:

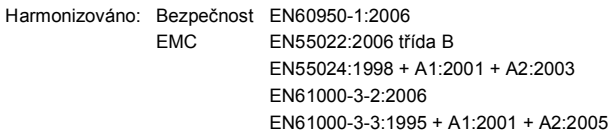

Rok, kdy bylo poprvé použito označení CE: 2008

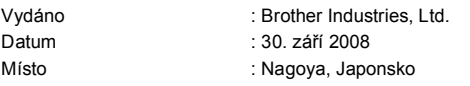

#### **Specifikace IEC60825-1+A2:2001**

Tento přístroj je laserový výrobek třídy 1 dle definic specifikací IEC60825-1+A2:2001. Etiketa vyznačená níže je použita v zemích, kde je vyžadována.

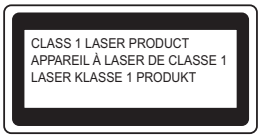

Tento přístroj má laserovou diodu třídy 3B, jež vydává neviditelné laserové záření v jednotce skeneru. Jednotka skeneru by se neměla za žádných okolností otevírat.

#### **Laserové záření**

Vlnová délka: 770 - 810 nm Výkon: 5 mW max. Třída laseru: třída 3B

### **VAROVÁNÍ**

**Používání ovladačů, úpravy nebo provádění kroků kromě výslovně uvedených v této příručce může způsobit vystavení se nebezpečnému záření.**

#### **Odpojte zařízení**

Tento výrobek musí být instalován v blízkosti elektrické zásuvky, která je snadno přístupná. V případě naléhavé události musíte odpojit napájecí kabel ze zásuvky, abyste zcela vypnuli přívod energie.

#### **Připojení LAN**

### **CAUTION UPOZORNĚNÍ**

NEPŘIPOJUJTE tento výrobek do sítě LAN, která může být vystavena přepětí.

#### **Interference rádiových vln**

Tento výrobek splňuje nařízení EN55022 (CISPR vydání 22)/Třída B.

# **Druhá informace**

### **Směrnice EU 2002/96/EC a EN50419**

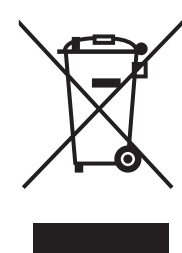

 Pouze pro Evropskou unii

Toto zařízení je označeno výše uvedeným recyklačním symbolem. To znamená, že na konci doby života zařízení musíte zajistit, aby bylo uloženo odděleně na sběrném místě, zřízeném pro tento účel, a ne na místech určených pro ukládání běžného netříděného komunálního odpadu. Přispěje to ke zlepšení stavu životního prostředí nás všech. (Pouze pro Evropskou unii.)

#### **Směrnice EU 2006/66/EC - Odstranění nebo výměna baterie**

Tento výrobek obsahuje baterii, jejíž životnost odpovídá délce životnosti výrobku. Tuto baterii nevyměňuje uživatel. Baterie se odstraňuje v rámci recyklačního procesu na konci životnosti a společnosti provádějící recyklaci musí podniknout příslušná opatření.

### **Mezinárodní prohlášení o shodě ENERGY STAR®**

Smyslem mezinárodního programu ENERGY STAR<sup>®</sup> je propagace rozvoje a popularizace kancelářských vybavení, která účelně využívají elektrickou energii. Společnost Brother Industries, Ltd. jako partner ENERGY STAR® prohlašuje, že tento výrobek splňuje požadavky ENERGY STAR® pro účelné využití energie.

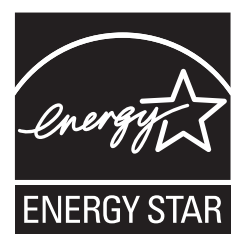

# **Příslušenství**

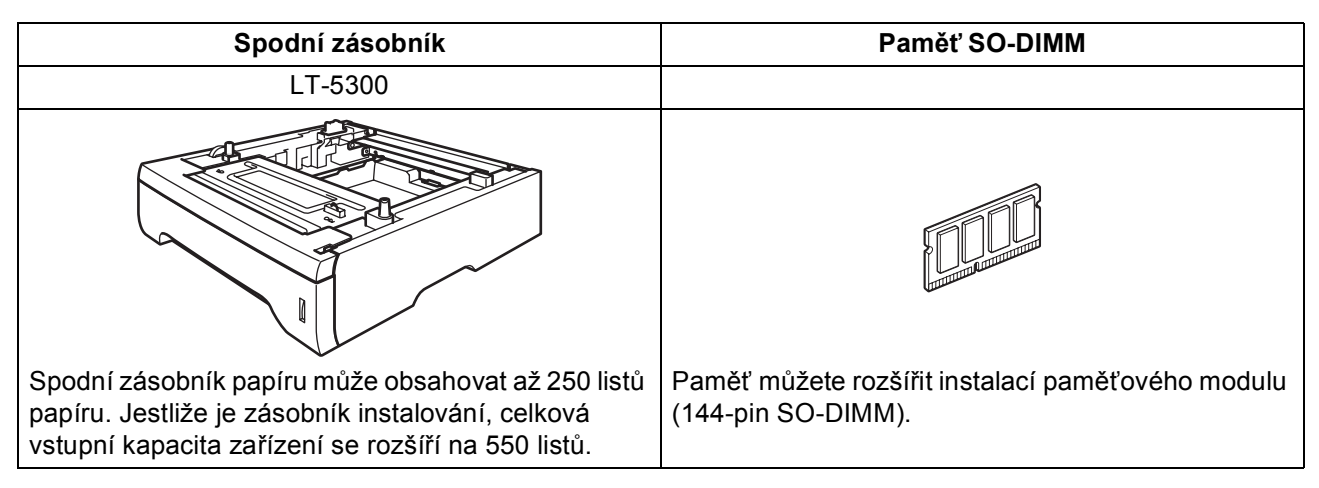

Informace o volitelném spodním zásobníku a kompatibilní paměti SO-DIMM naleznete v *Příručce uživatele* nebo na adrese<http://solutions.brother.com/>.

# **Vyměnitelný spotřební materiál**

Jakmile je nutné vyměnit spotřební položky, na LCD displeji se zobrazí chybové hlášení. Další informace o spotřebním materiálu pro vaše zařízení naleznete na adres <http://www.brother.com/original/>, nebo se můžete obrátit na místního prodejce Brother.

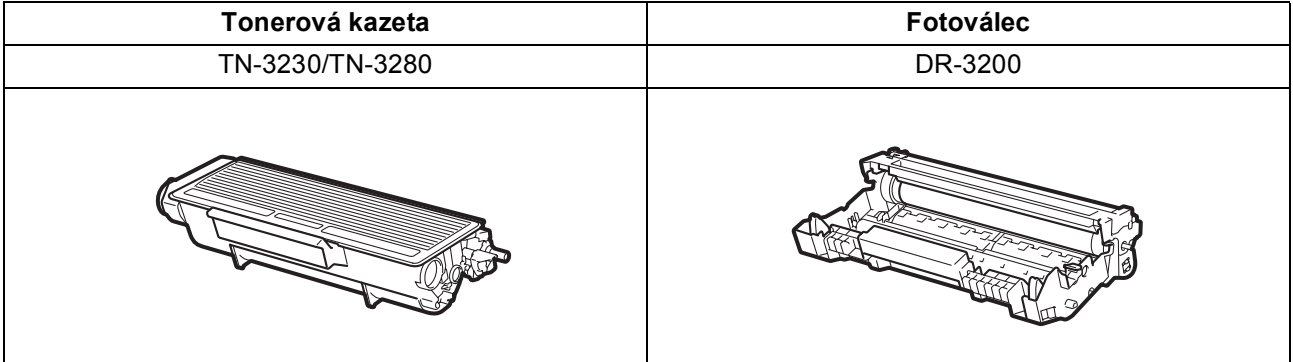

#### **Ochranné známky**

Logo Brother je registrovaná ochranná známka společnosti Brother Industries, Ltd.

Brother je registrovaná ochranná známka společnosti Brother Industries, Ltd.

Multi-Function Link je registrovaná ochranná známka společnosti Brother International Corporation.

Windows Vista je buď registrovaná ochranná známka nebo ochranná známka společnosti Microsoft Corporation v USA a dalších zemích. Microsoft, Windows, Windows Server a Internet Explorer jsou registrované ochranné známky společnosti Microsoft Corporation ve Spojených státech a/nebo dalších zemích.

Apple, Macintosh, Safari a TrueType jsou ochranné známky společnosti Apple Inc. registrované v USA a dalších zemích.

Nuance, logo Nuance, PaperPort a ScanSoft jsou ochranné známky nebo registrované ochranné známky společnosti Nuance

Communications, Inc. nebo jejích přičleněných organizací v USA a/nebo dalších zemích.

Každá ze společností jejíž název programového vybavení je v této příručce uveden, má licenční smlouvu na programové vybavení specifickou pro její vlastní programy.

#### **Všechny ostatní názvy značek a výrobků uvedené v této příručce jsou ochranné známky nebo registrované ochranné známky příslušných společností.**

#### **Sestavení a publikace**

Tato příručka byla sestavena a publikována pod dohledem společnosti Brother Industries Ltd. a zahrnuje nejnovější popisy a specifikace zařízení.

Obsah této příručky a technické údaje tohoto výrobku se mohou měnit bez předchozího upozornění.

Společnost Brother si vyhrazuje právo měnit technické údaje a materiály uvedené v této příručce bez předchozího upozornění a vylučuje jakoukoli odpovědnost za veškeré škody (včetně následných) způsobené důvěrou v uvedené materiály, a to nejen kvůli typografickým a dalším chybám souvisejícím s touto publikací.

#### **Autorské právo a licence**

©2009 Brother Industries, Ltd. Tento výrobek obsahuje programové vybavení vyvinuté následujícími dodavateli: ©1983-1998 PACIFIC SOFTWORKS, INC. Tento produkt obsahuje programové vybavení "KASAGO TCP/IP" vyvinuté společností ELMIC WESCOM, Inc. ©2009 Devicescape Software, Inc.

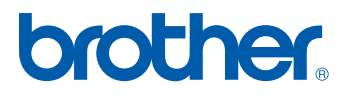